# **Applying for a Business License – Civic Access**Ŵ rence KANSAS

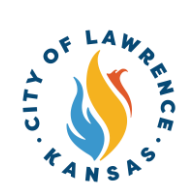

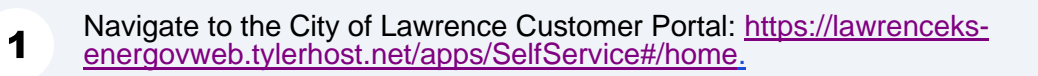

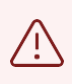

Alert! An account is required to apply for permits, plans, and licenses. Click "Login or Register" in the top-right corner to sign in or create an account.

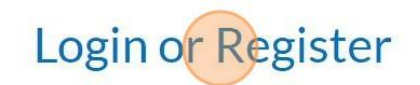

Pay Invoices Search Q Calendar 0

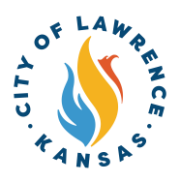

**3** Click "Apply" from the toolbar ribbon or use the "Apply" tile on the landing page. **City of Lawrence Customer Portal**  $\Omega$ **Search Public Records**  $P_i$ Apply This tool can be used to apply for a This tool can be used to search for Use this tool permit, plan, or license. existing permits, plans, inspections, permits, code cases, requests and licenses. A  $\mathbf{A}$ 

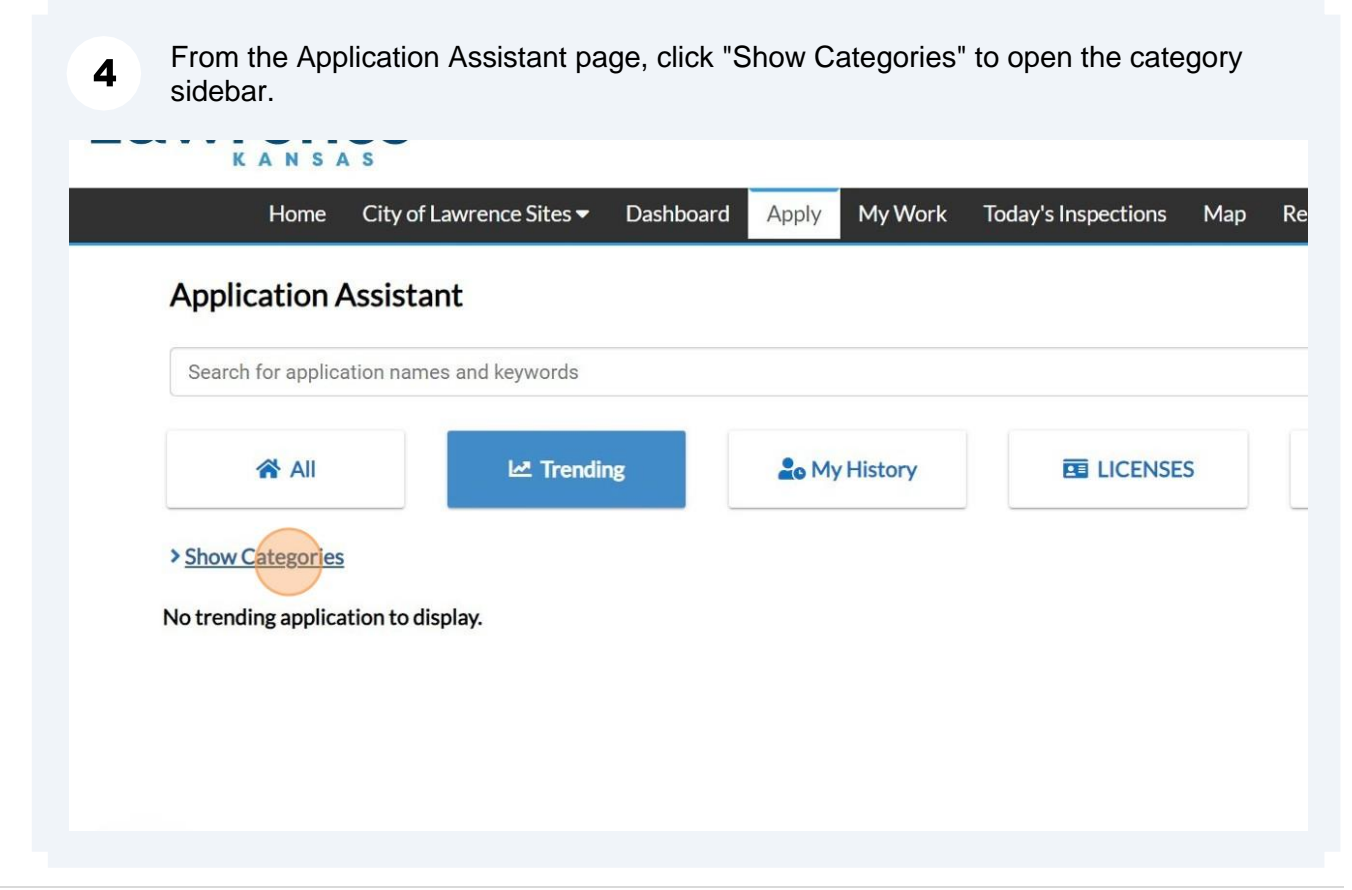

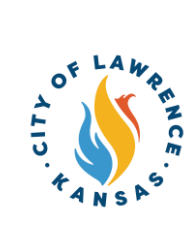

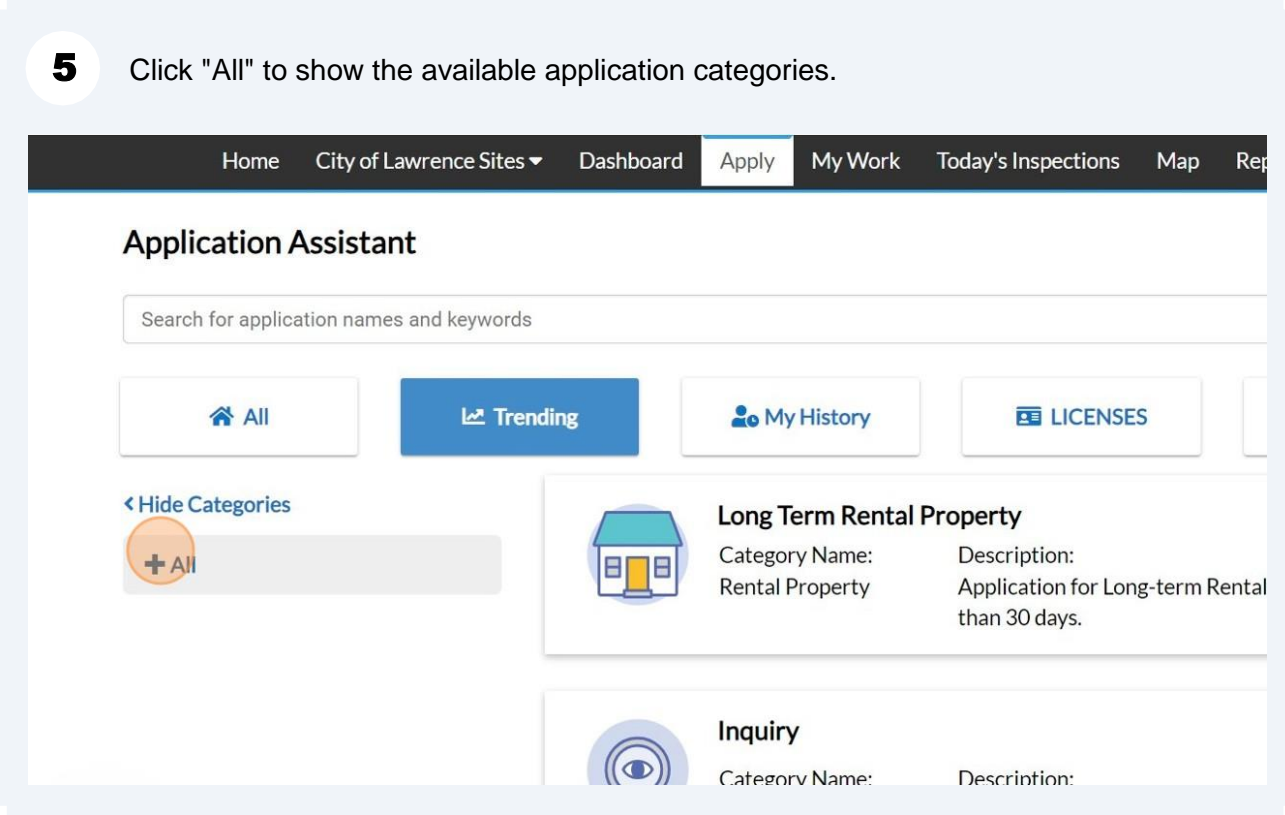

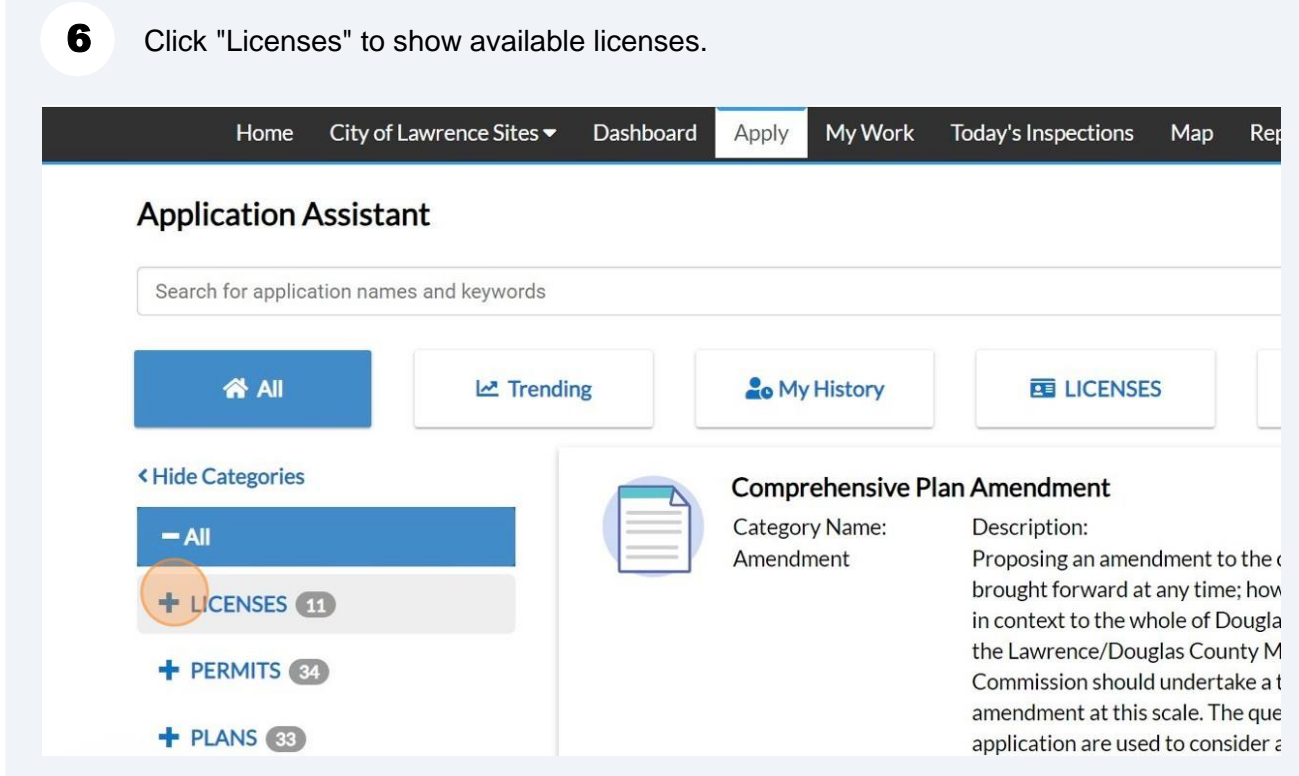

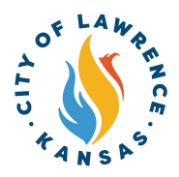

## 7 Click "Business Licenses" to show the available license applications.

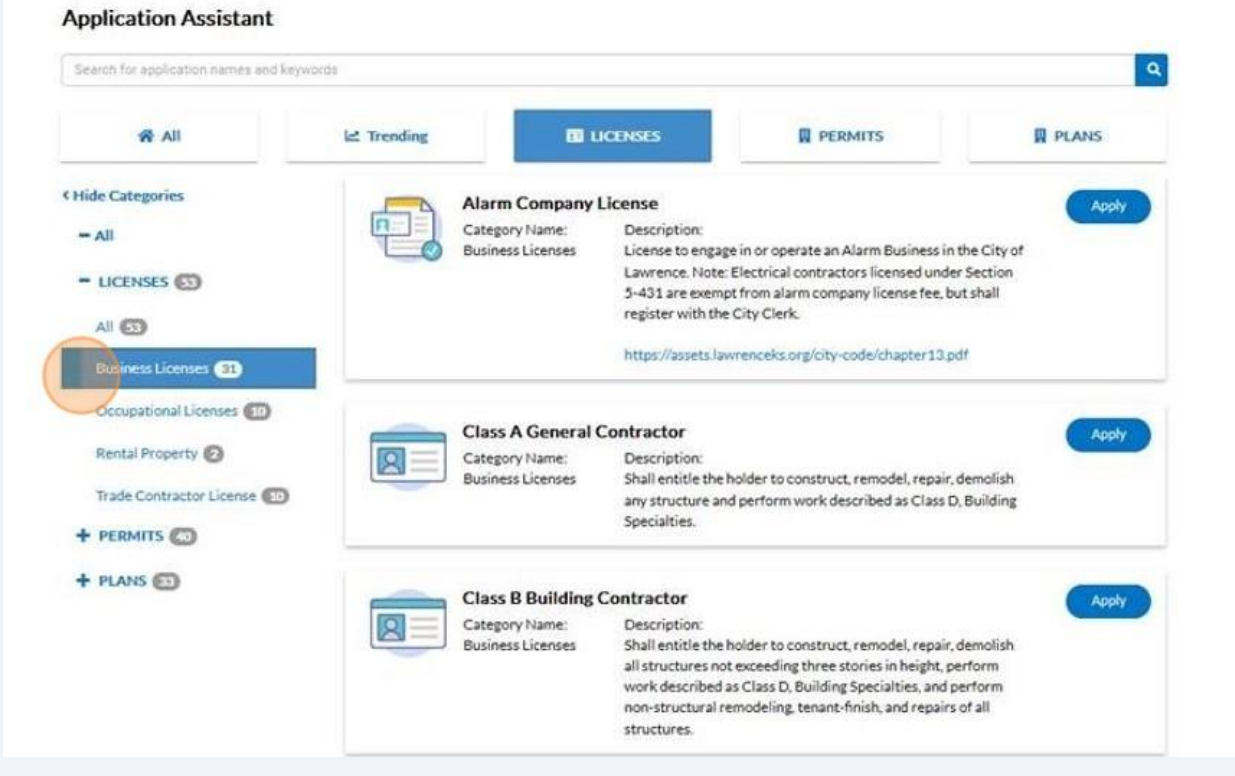

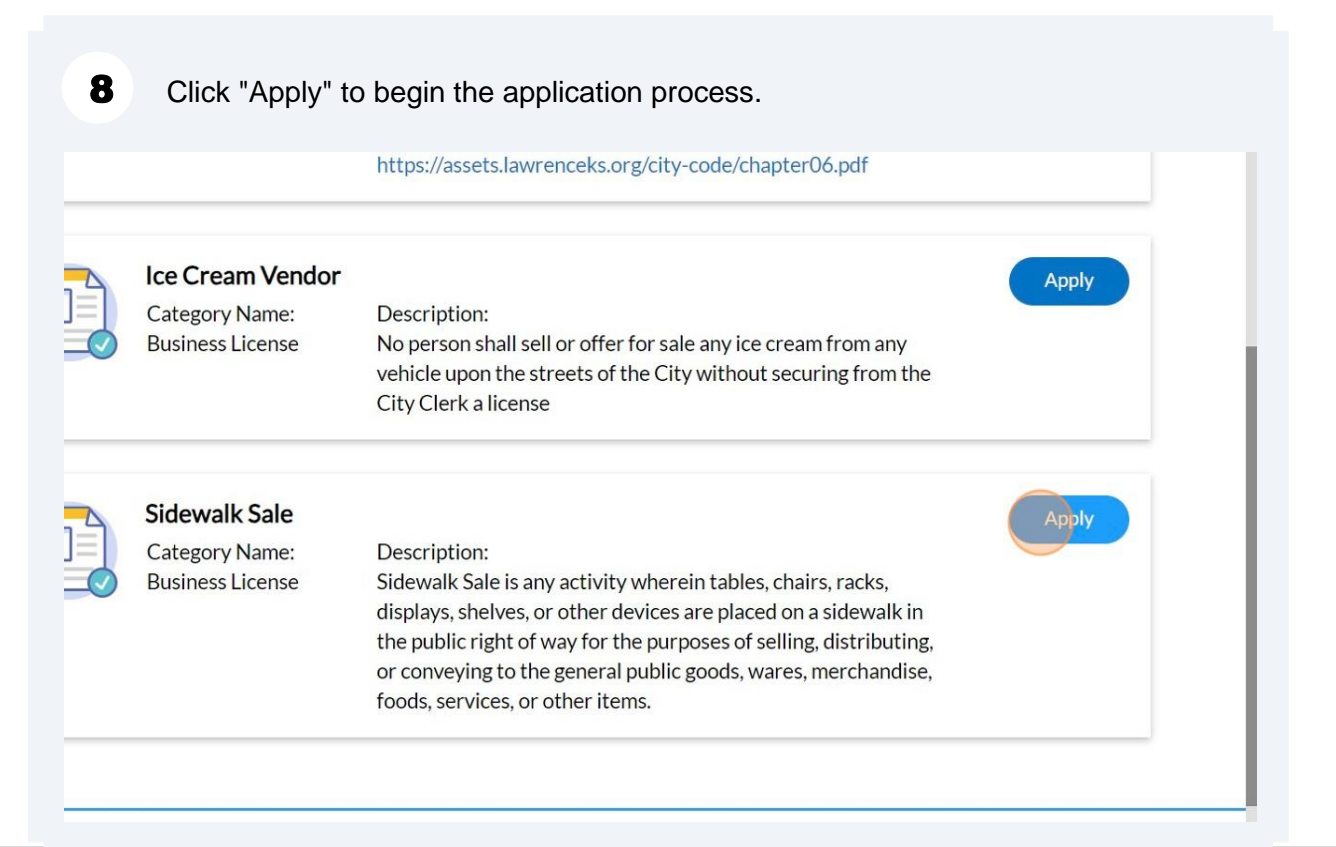

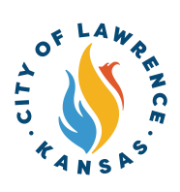

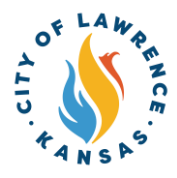

9

If there are existing businesses linked with your account, select the business associated with this application.

NOTE: Location, business details, and contacts will be automatically populated. This information can be removed and/or added.

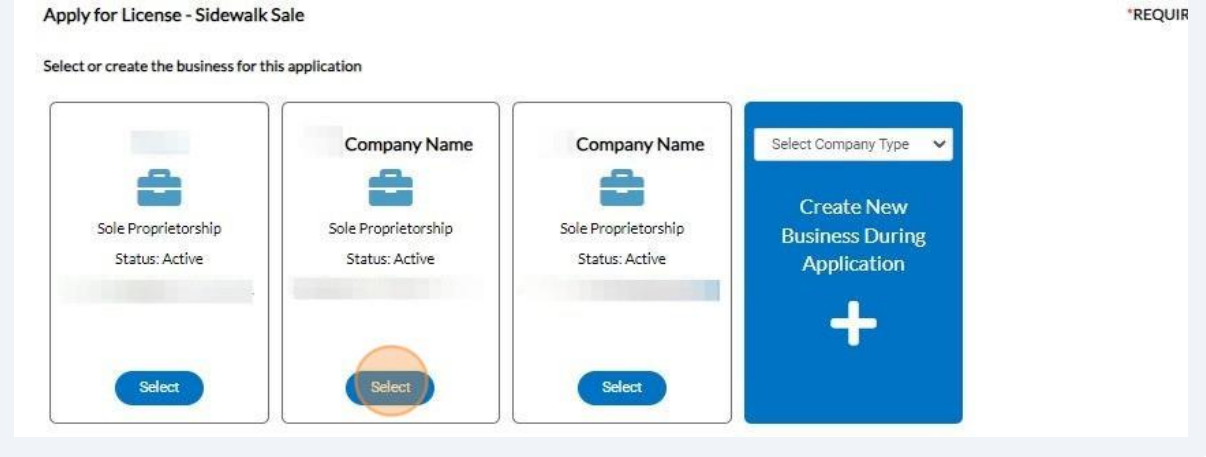

Alert! Steps 9 – 17 are only applicable when establishing a new business record.  $\sqrt{N}$ 

10 If a business record does not exist, create a record for the application. To create a new business record, click the drop-down to select the company type.

Apply for License - Sidewalk Sale

Select or create the business for this application

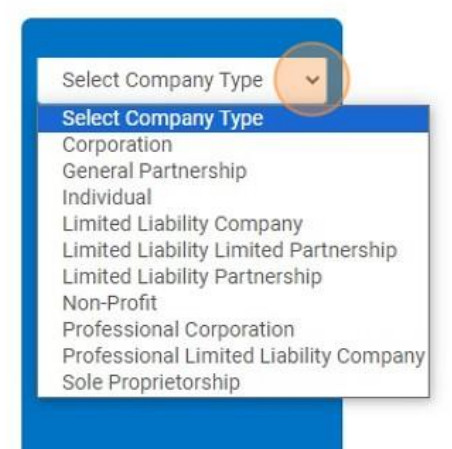

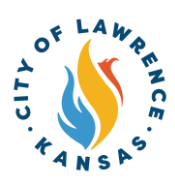

## 11 After selecting location type, click "Create New Business During Application."

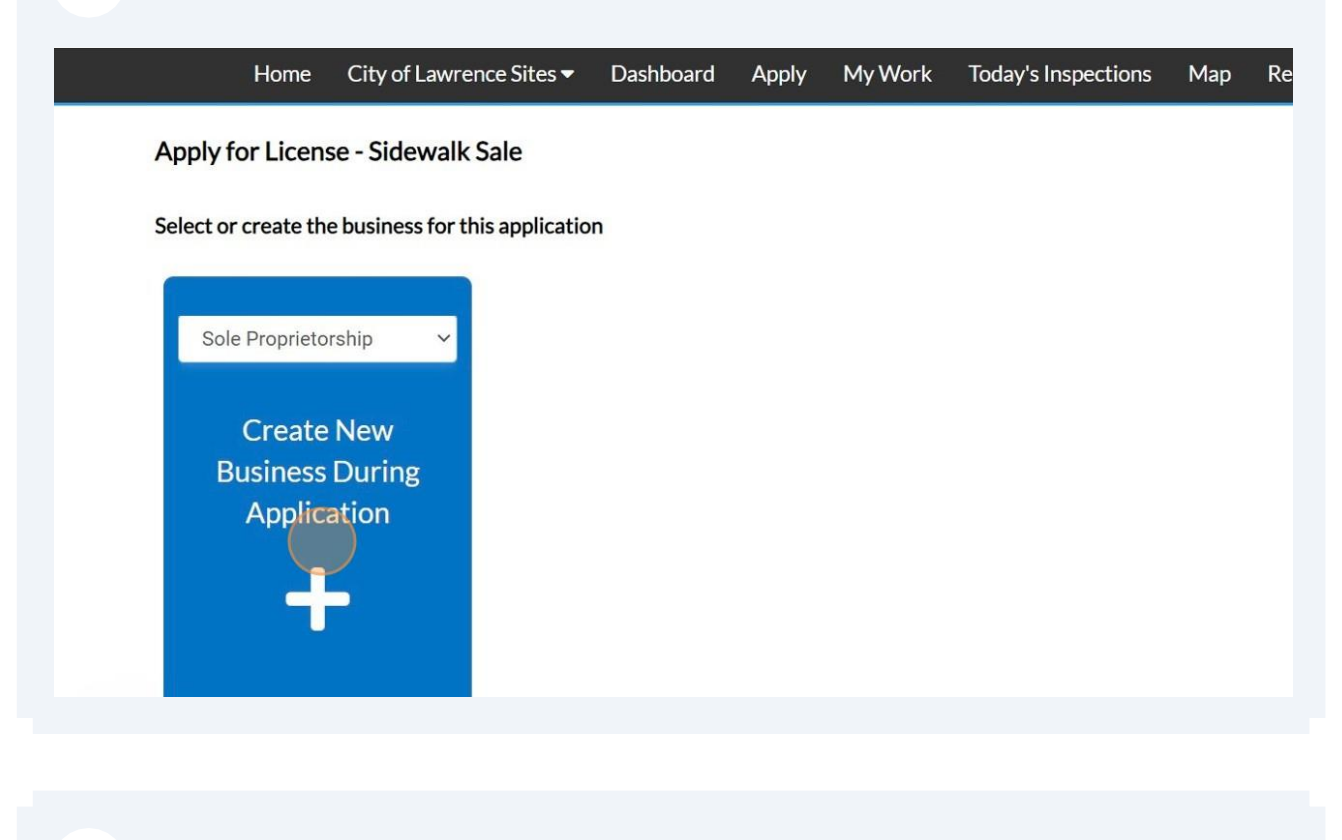

12 Click "Add Location."

LUCQUUIIS

### **LOCATIONS**

The location(s), date(s) and time(s) of the proposed Sidewalk Sale(s)

 $xypx$ 

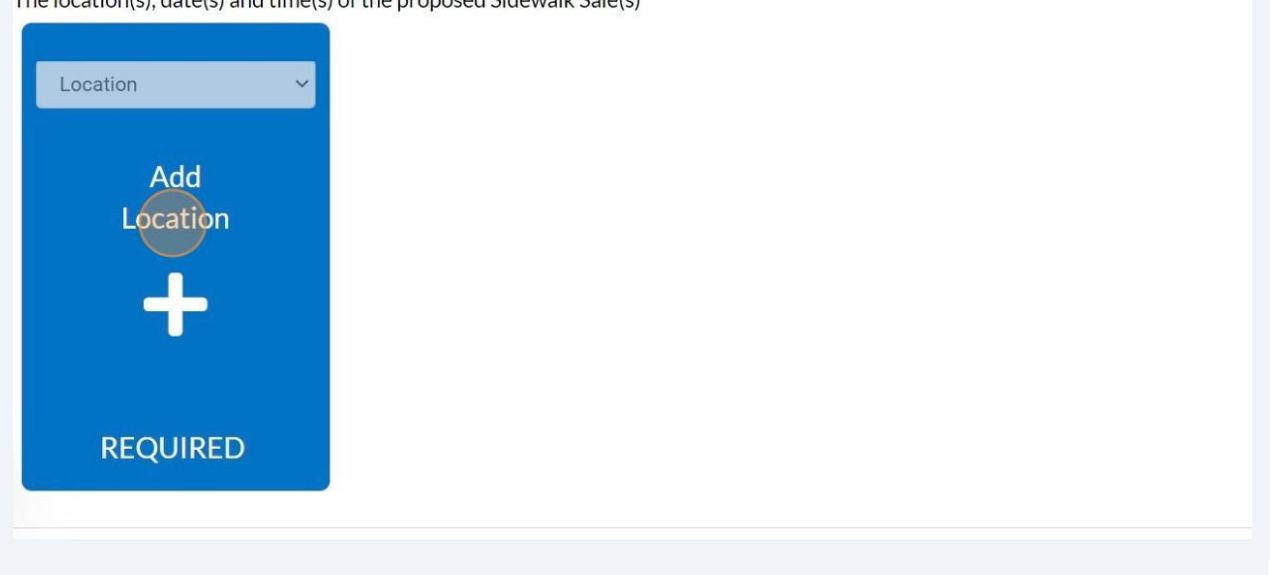

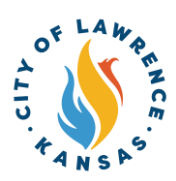

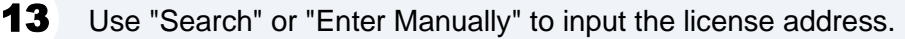

NOTE: Although one address is required, multiple address types can be added to the license (i.e., billing, home, mailing, shipping).

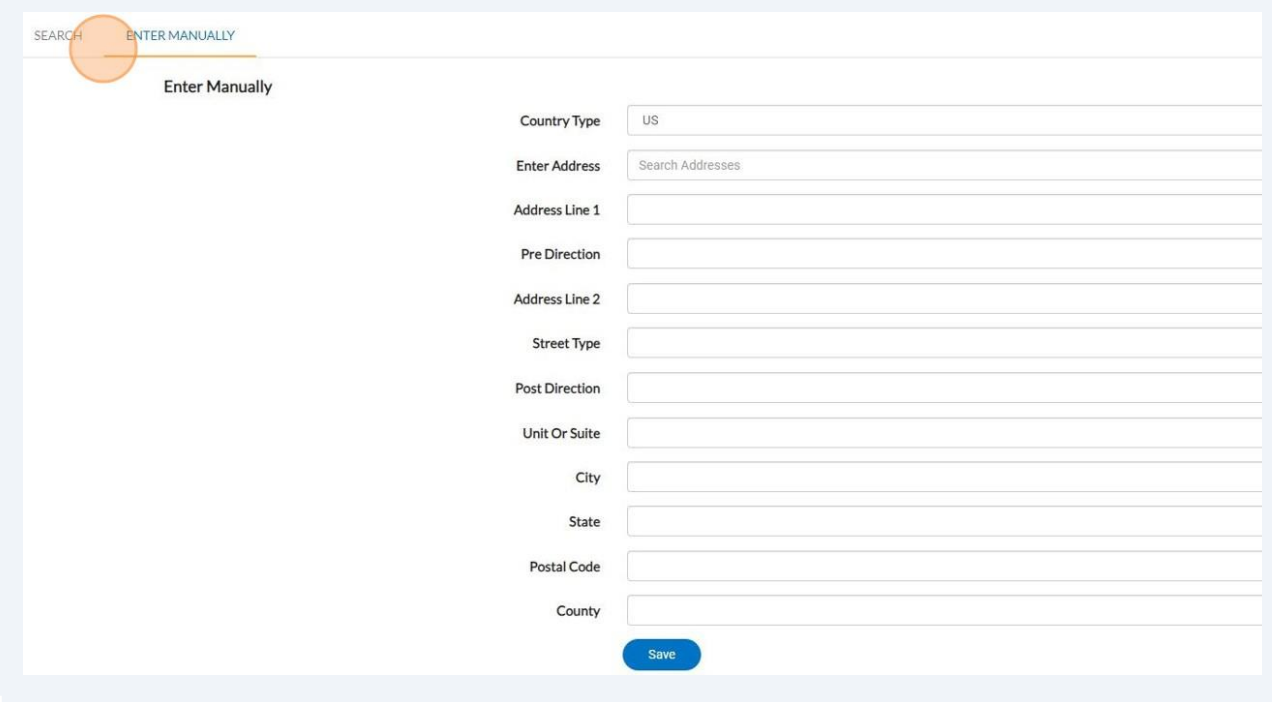

14 After the addresses are entered, click "Next" to proceed to business details.

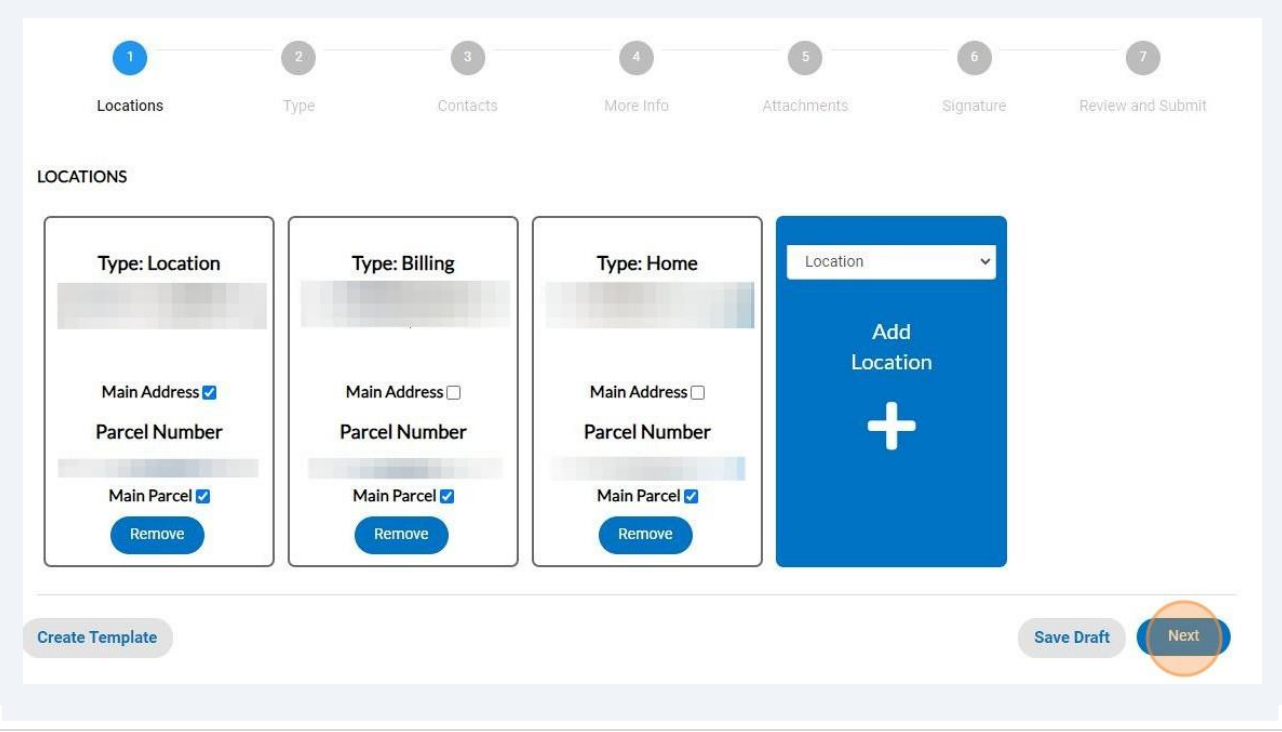

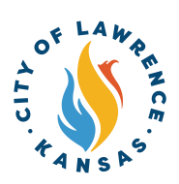

 $15$ 

Enter the following required details: Company Name and Location. Business Description, DBA, Industry Classification(s), TIN, Tax ID, and License Description can be entered if applicable.

Click "NEXT" to progress to contact information.

NOTE: The company and license type are automatically populated.

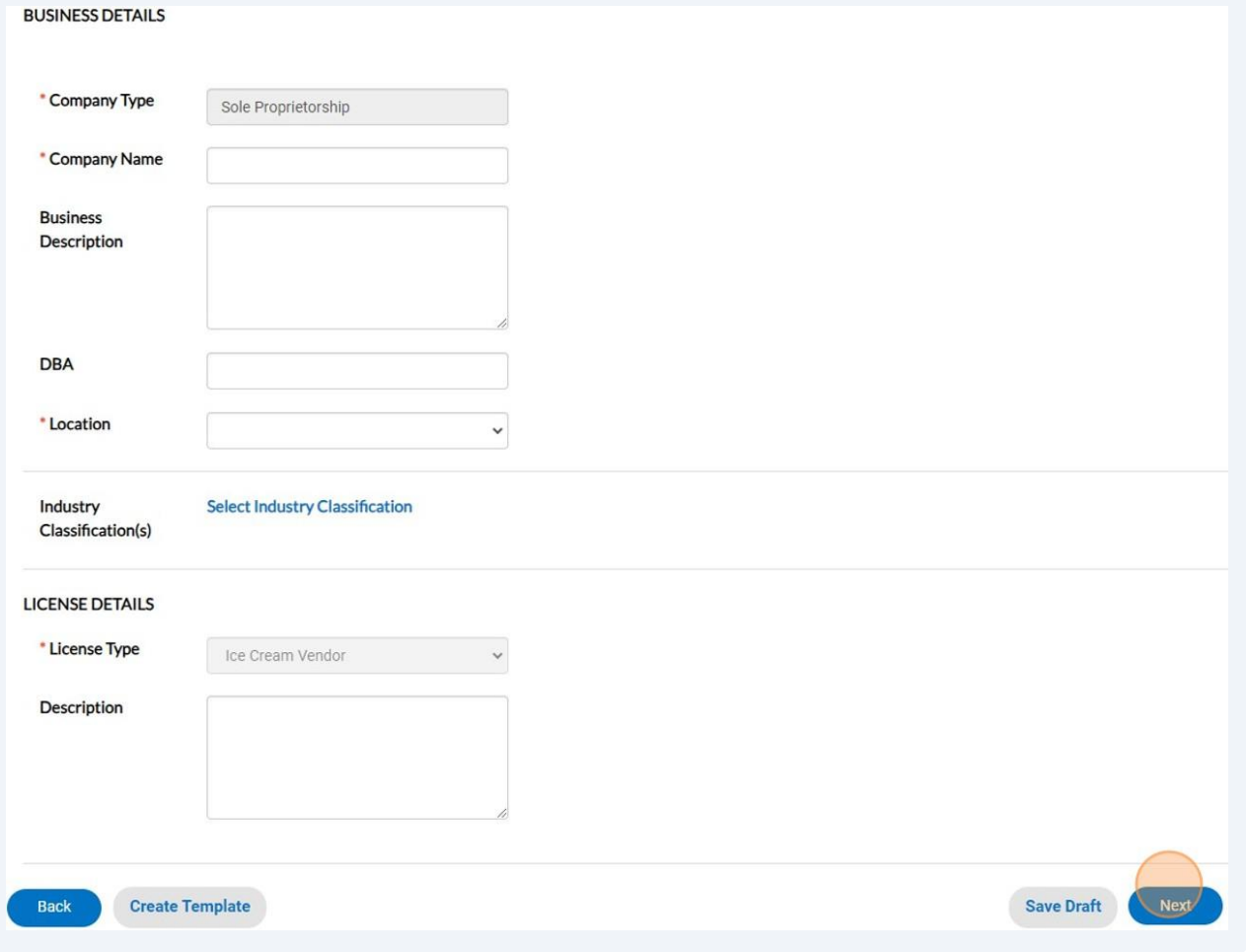

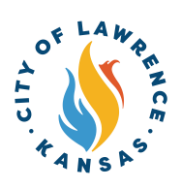

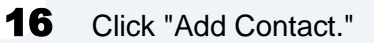

NOTE: There is a drop-down to add other contacts such as Business Owner, Contractor, or Property Owner.

#### **CONTACTS**

Enter first name and last name.

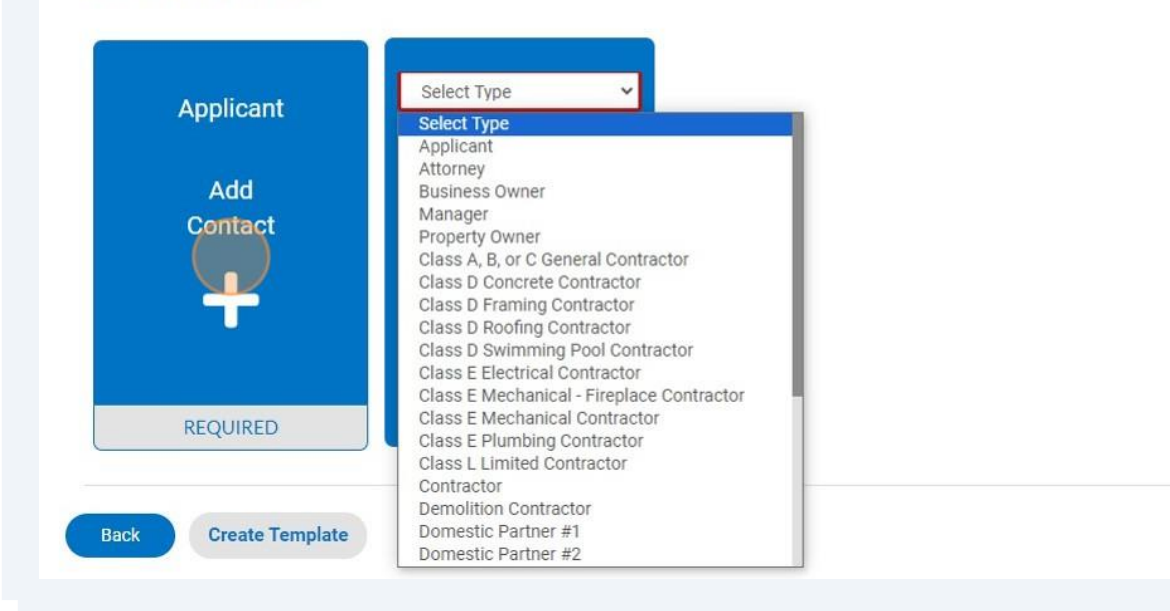

 $17<sup>1</sup>$ To add contact, the "Search" or "Enter Manually" features can be used. The "My Favorites" can also be used if favorites have been previously established.

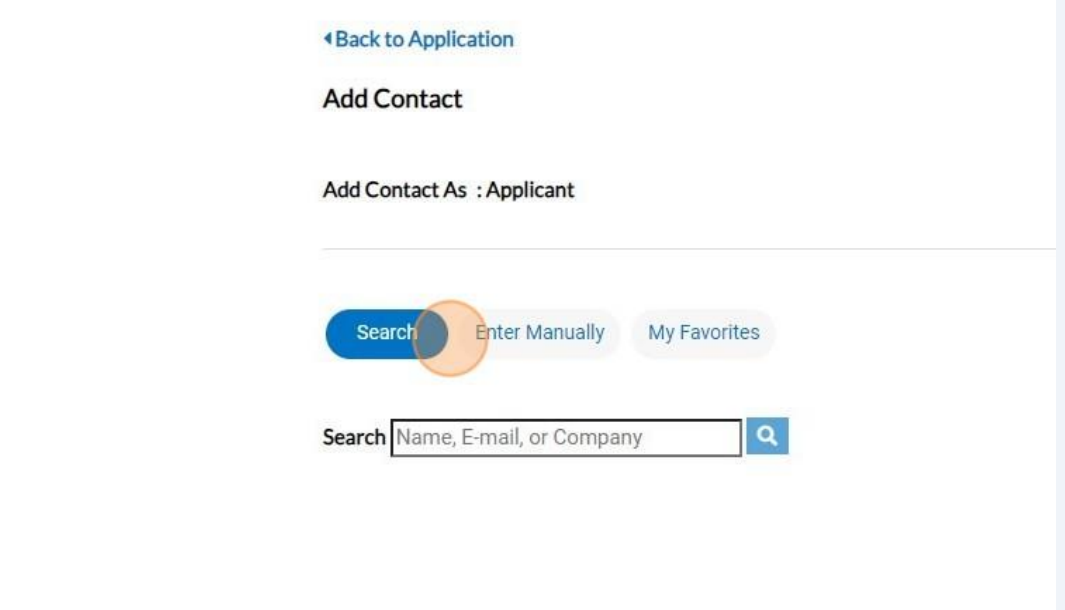

Sav

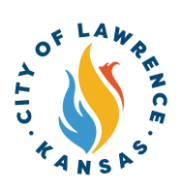

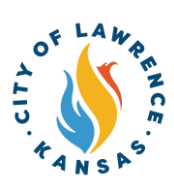

 $\triangle$ 

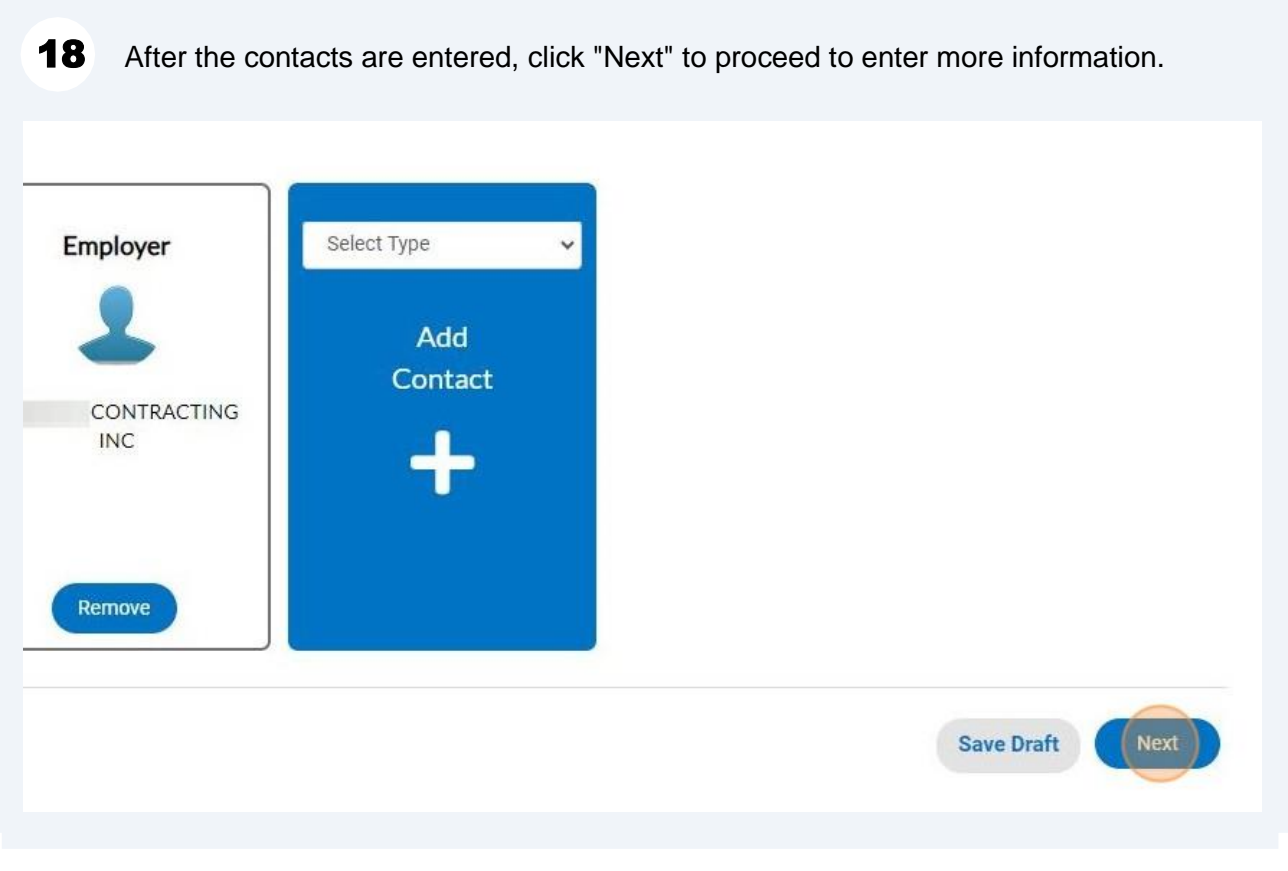

Alert! "More Info" content will vary depending on the type of permit. The following example (Step 18) is for a Sidewalk Sale license.

 $19$ Enter "Date(s) of Sale" and "Hours of Sale," if applicable. Click "Next" to proceed to attachments.

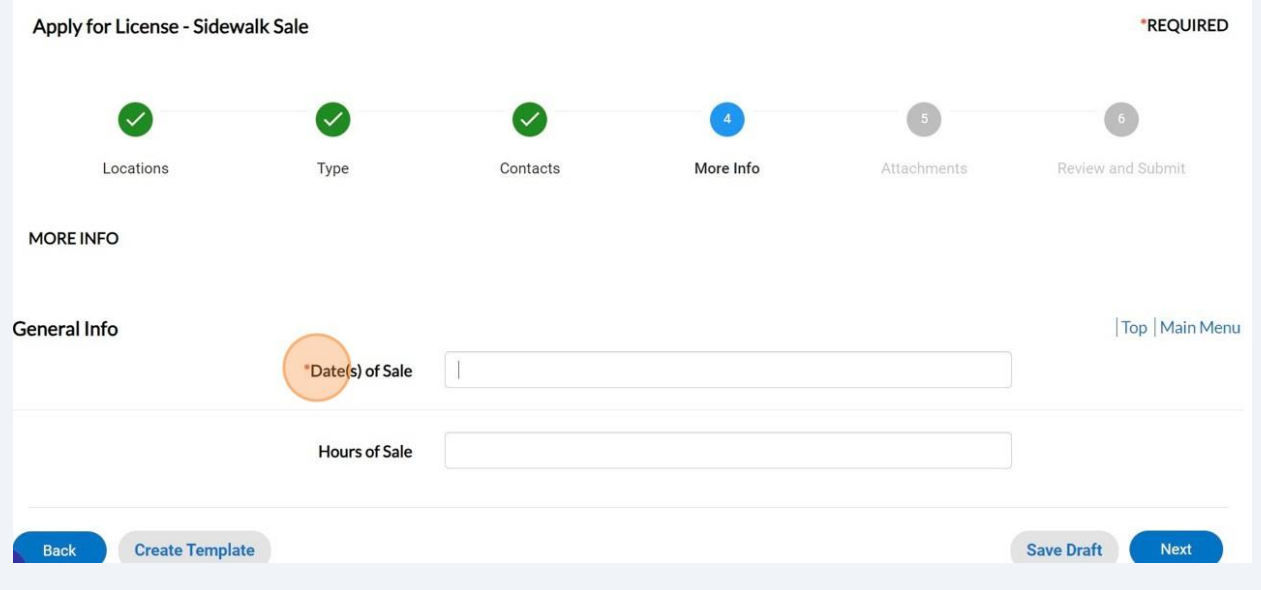

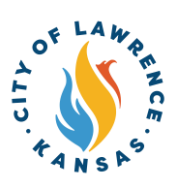

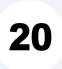

Click "Add Attachments" to upload required documents. Click "Next" to proceed to the next page.

NOTE: There is a drop-down to upload other documents.

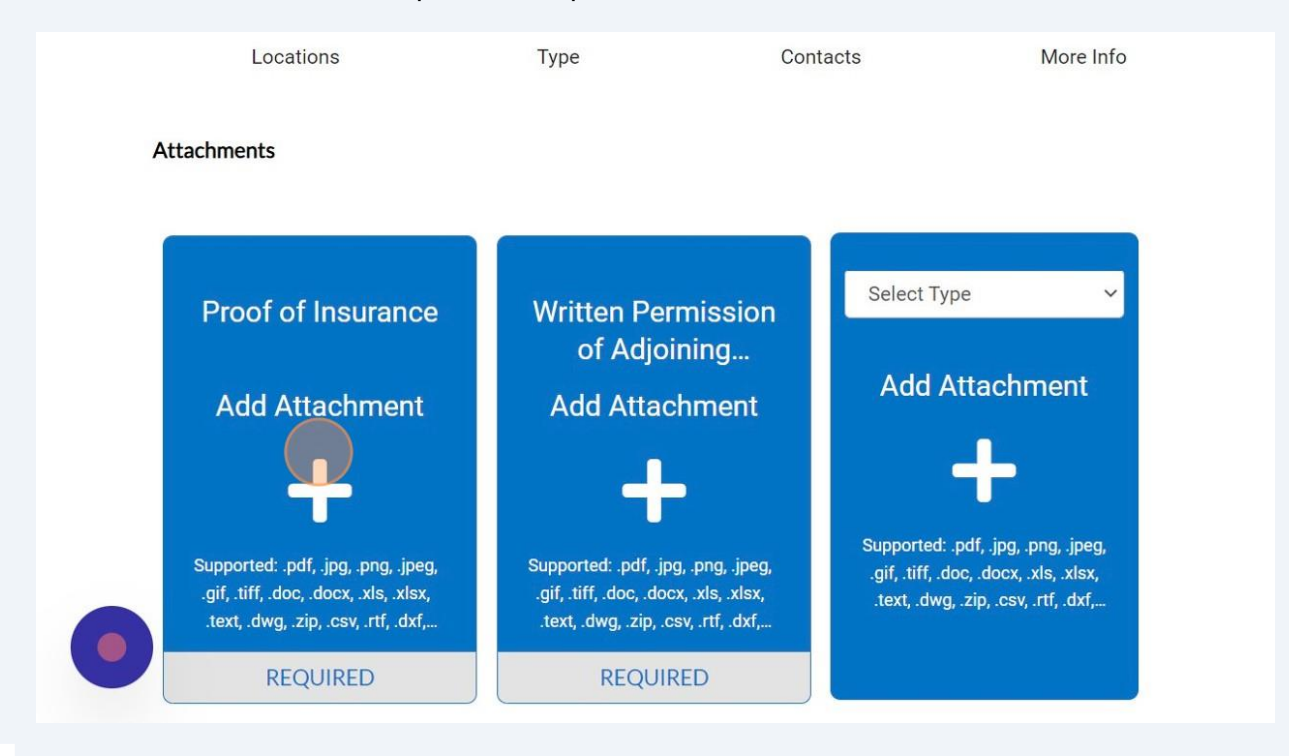

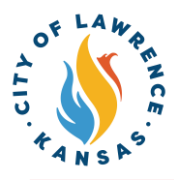

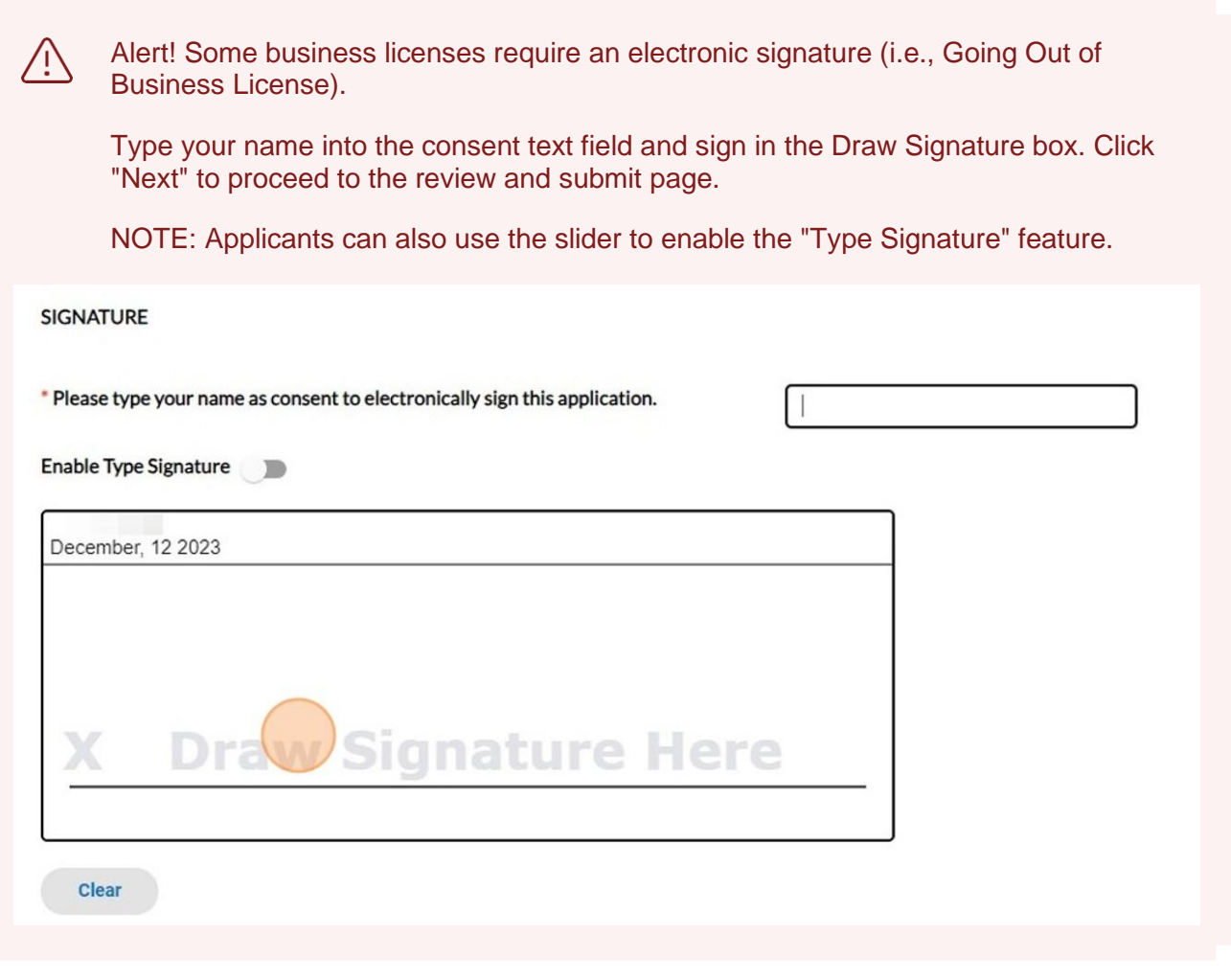

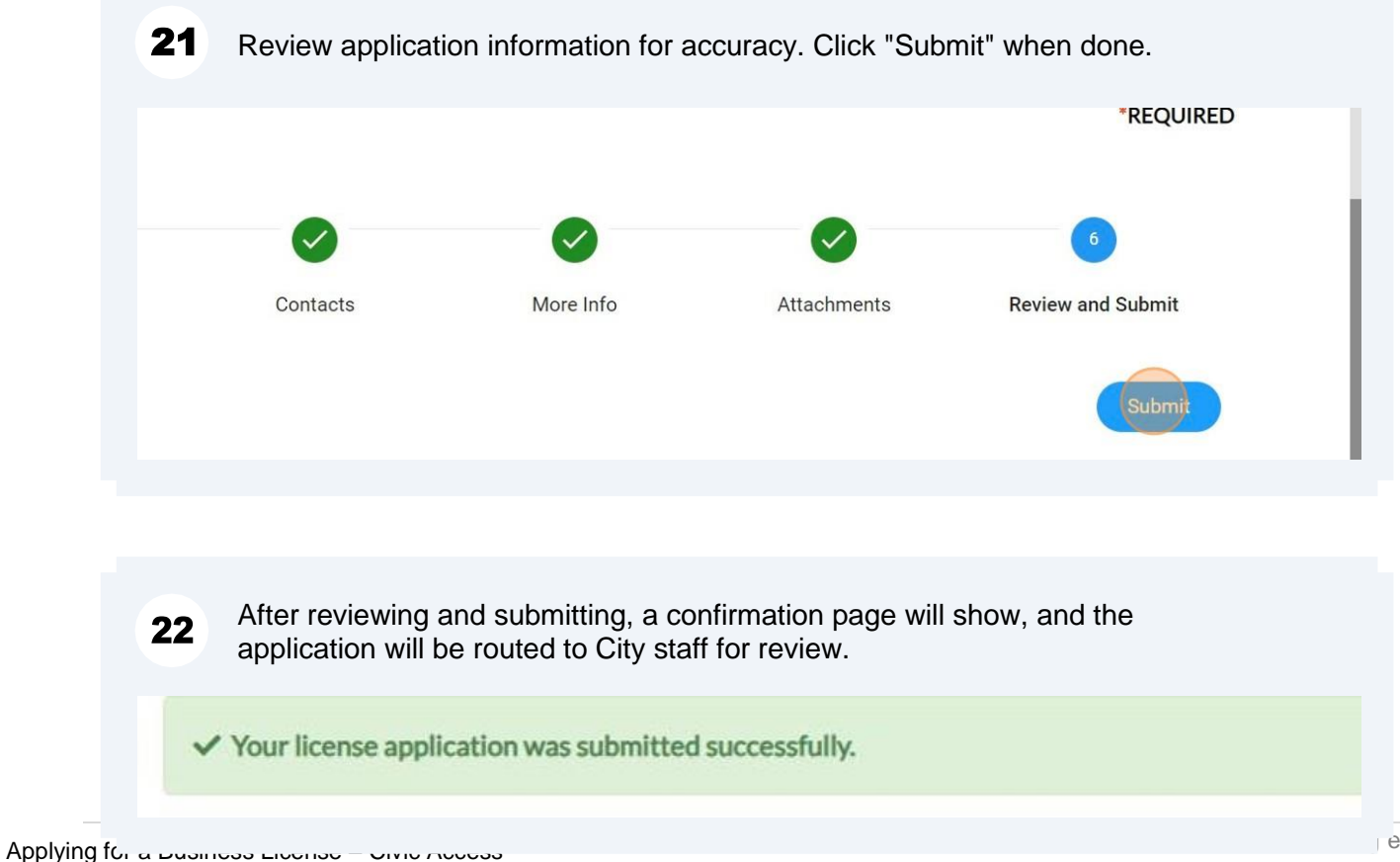

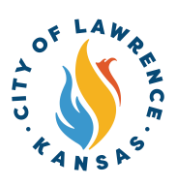

23 When City staff completes their review, an invoice will be issued if applicable. The applicant will be notified via automatic email.

24 Applicants can pay invoices using the Customer Portal by clicking "My Work" and selecting the invoice to be paid.

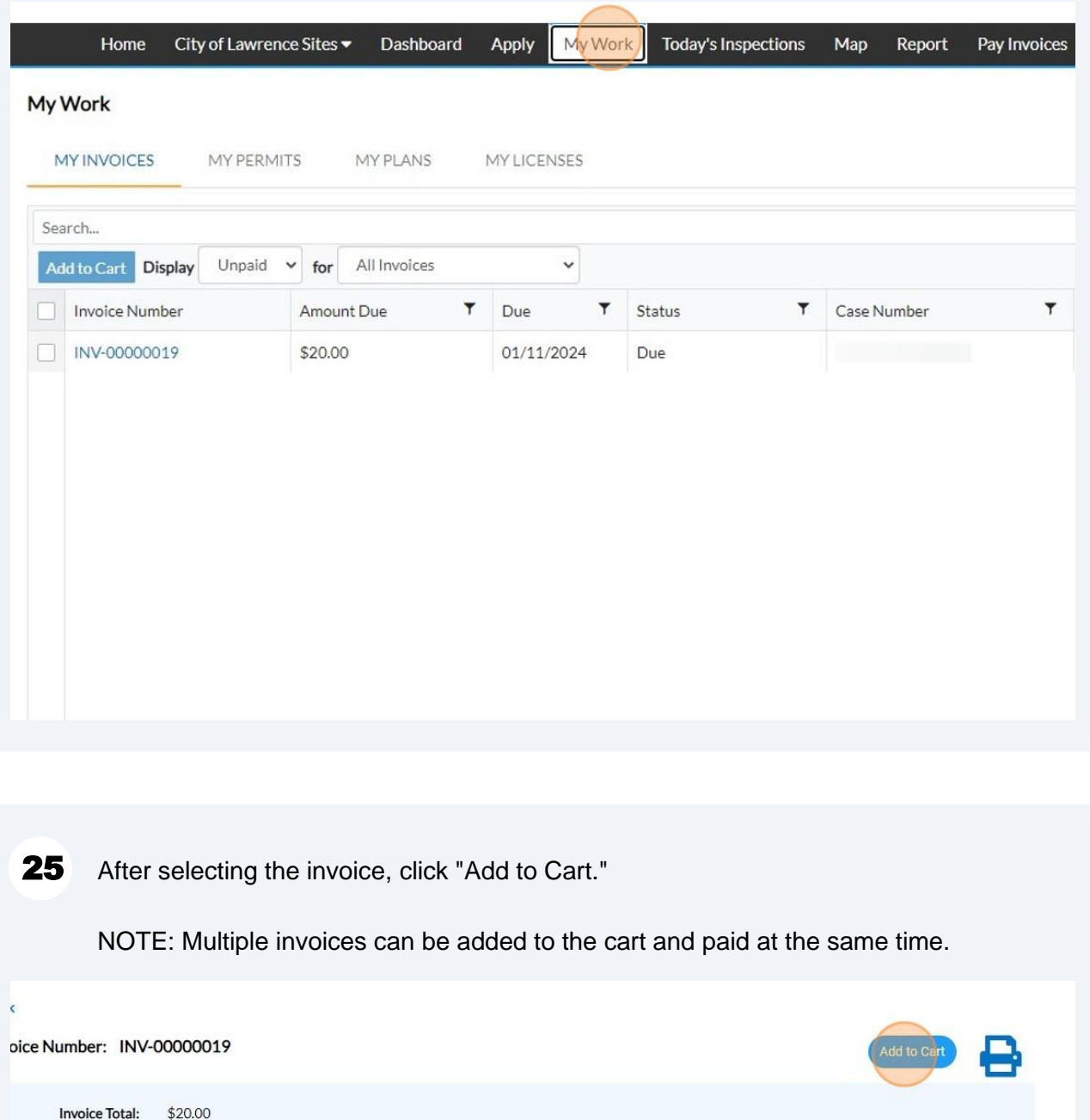

**Invoice Date:** 12/12/2023

Due Date: 01/11/2024

Description:

Status: Due

**NONE** 

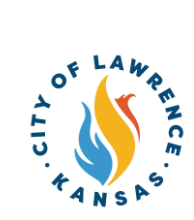

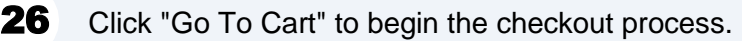

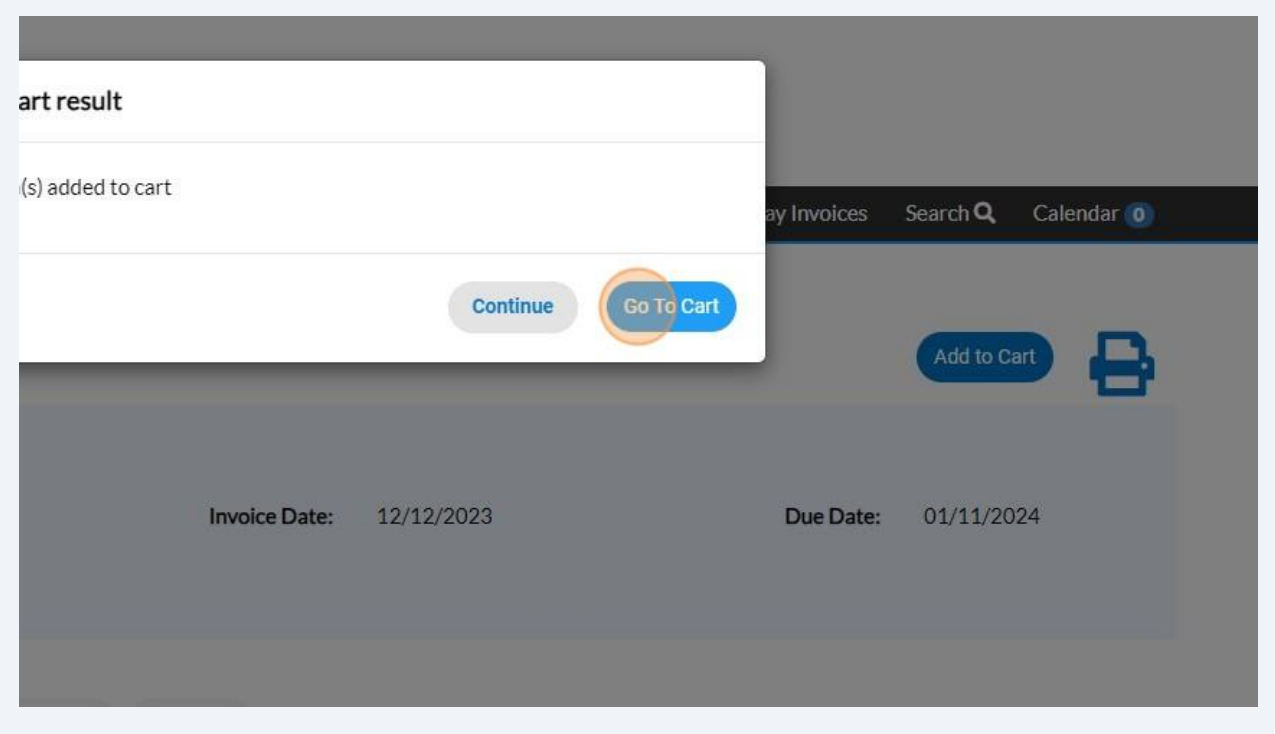

27 Click "Check out" to pay invoice.

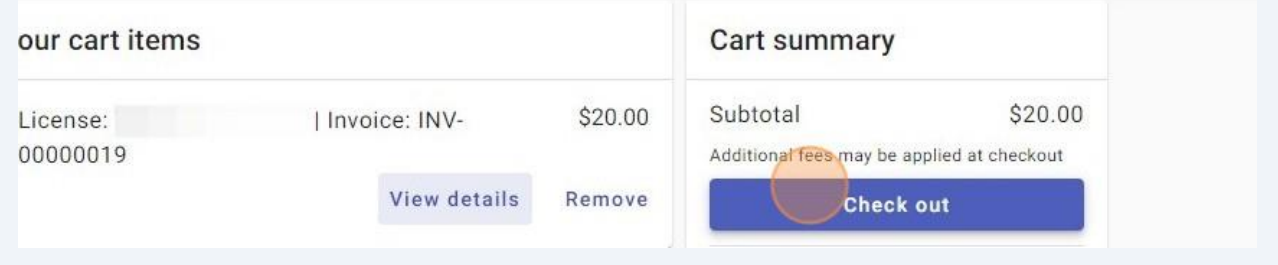

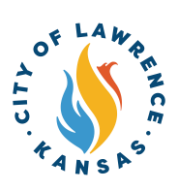

#### 28 Payments can be made with a debit/credit card or with eCheck. Select a payment method and enter payment information.

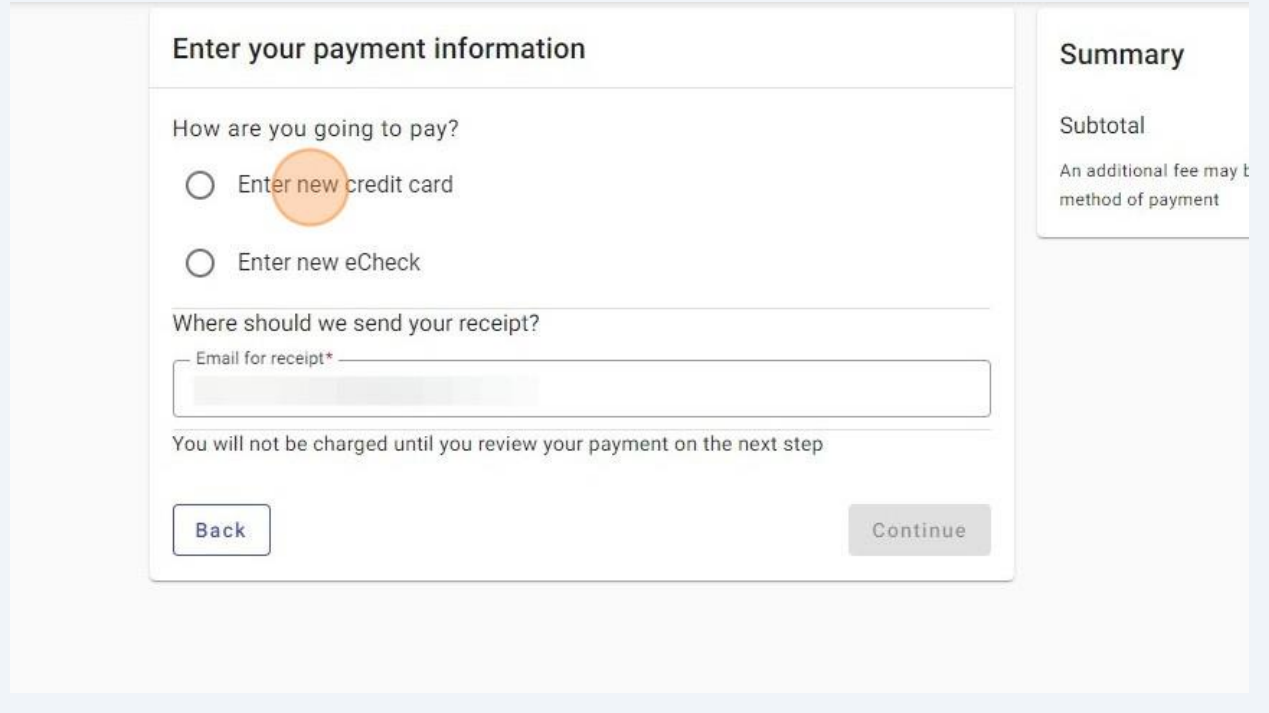

 $29$ Enter an email in "Email for receipt" field to receive a receipt for the transaction. Click "Continue" for proceed to the review page.

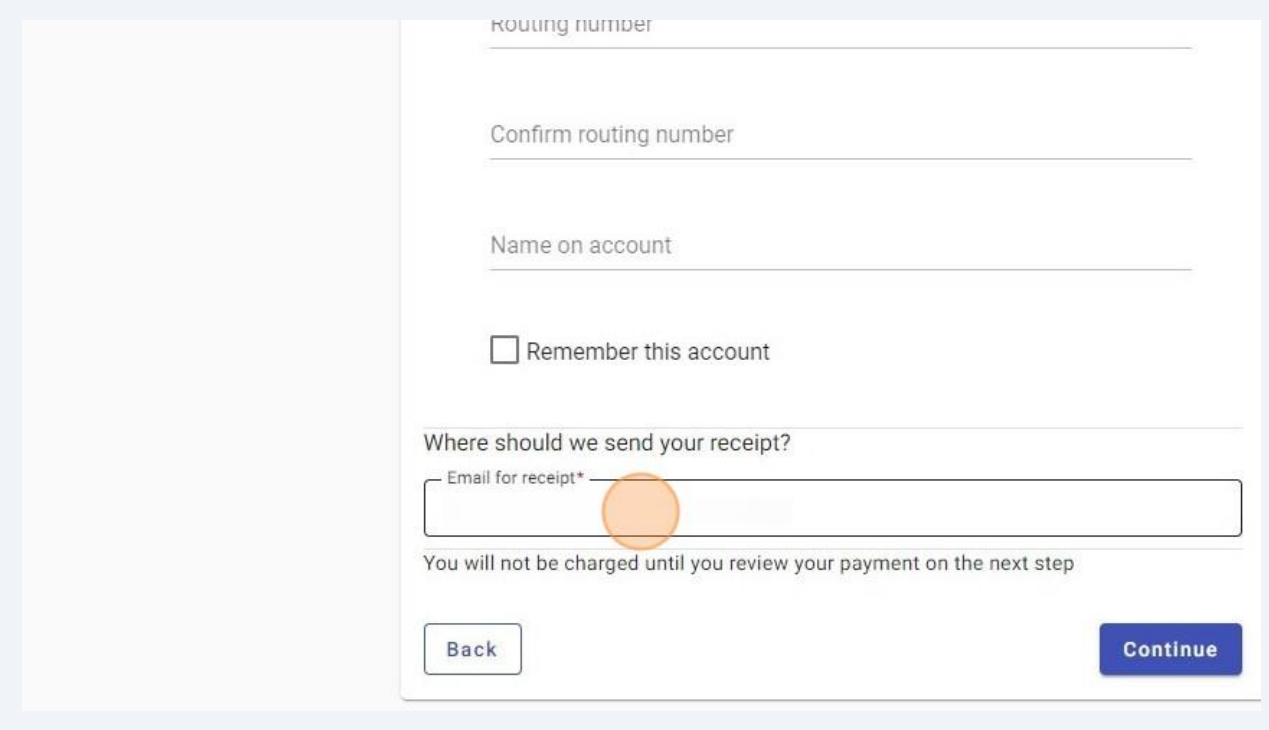

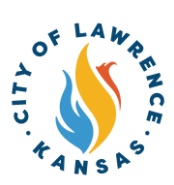

- $30$ Review the invoice and payment information for accuracy and click "Submit" to pay.
- $31$ City staff will issue the license after all fees are paid, reviews are complete, and if there are no parallel processes in progress. Licenses can be viewed on the "My Work" page under "My Licenses."

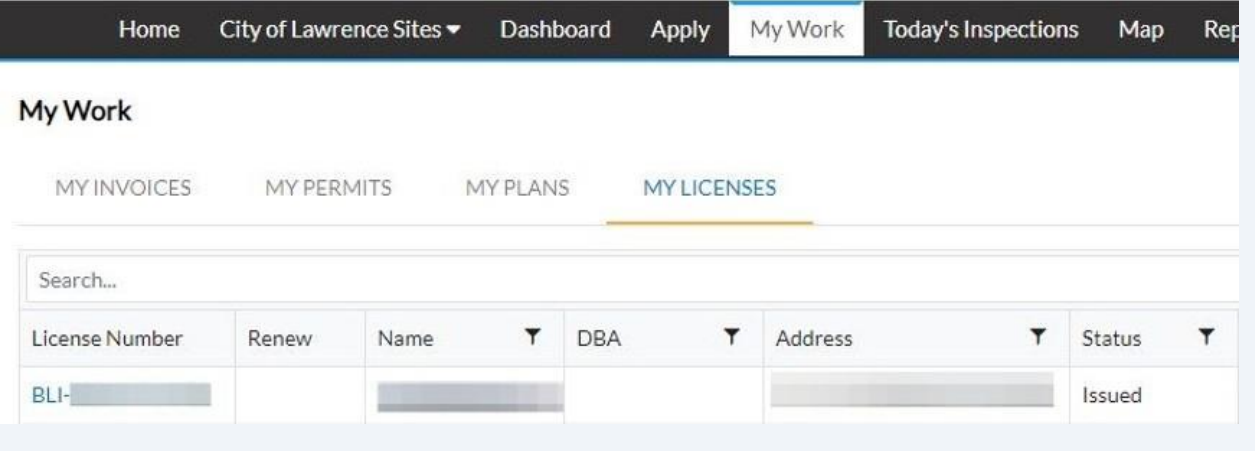